本内容来源于@什么值得买APP,观点仅代表作者本人 |作者:夜满楼听风雨

**创作立场声明:**

站在一个普通玩家及普通消费者的情况下分享以下内容,文中所提到的所有商品及 软件内容与小夜无任何利益关系。如果您觉得我整理的资料和建议对您有帮助,请 点赞、关注、留言、分享。

**【写作说明】:**

2021年的所有电商节已结束,大部分值友们已经买到了自己想要的产品,在电脑装 机完成后需要安装系统,有的值友会安装系统,也有值友可能还不会安装系统,小 夜这里就再给大家分享一下,新电脑、新硬盘安装系统一般是需要一个PE盘的,有 了PE盘能帮助我们更容易的安装系统。当然PE盘不止是能装系统,还能解除系统登 录密码,无损分割硬盘,制作双系统等等。这里小夜就先教大家如果制作一个PE启 动盘,至于其他的功能小夜后期抽空在给大家分享。

# **准备**

- 1. 容量8G及以上U盘、硬盘
- 2. 制作PE的软件

## **U盘建议**

PE本身占用500M左右,PE制作后还要放一些系统,比如:XP,WIN7,WIN10等, 除了XP系统以外,其他的一般都是4G左右,所以需要一个8G或则8G以上的U盘, 最好是一个USB3.0的U盘,因为USB3.0的U盘读取速度能更快一点,这样装系统时 候就能更快一点。

小夜的PE盘容量一般是32G,里面要存放一个XP、1个WIN7、1个WIN10、1个ce ntos7以及一些常用的软件,平时还要拿来拷贝文件,因为现在价格很便宜,所以 买大一点适用性更强。

U盘的品牌建议这里小夜推荐闪迪, 其他的小夜也试过, 拷贝的时候容易掉速, 闪 迪的U盘速度较为稳定。

今天小夜作为演示,这里准备的是一个16G的U盘(六年前买的)。

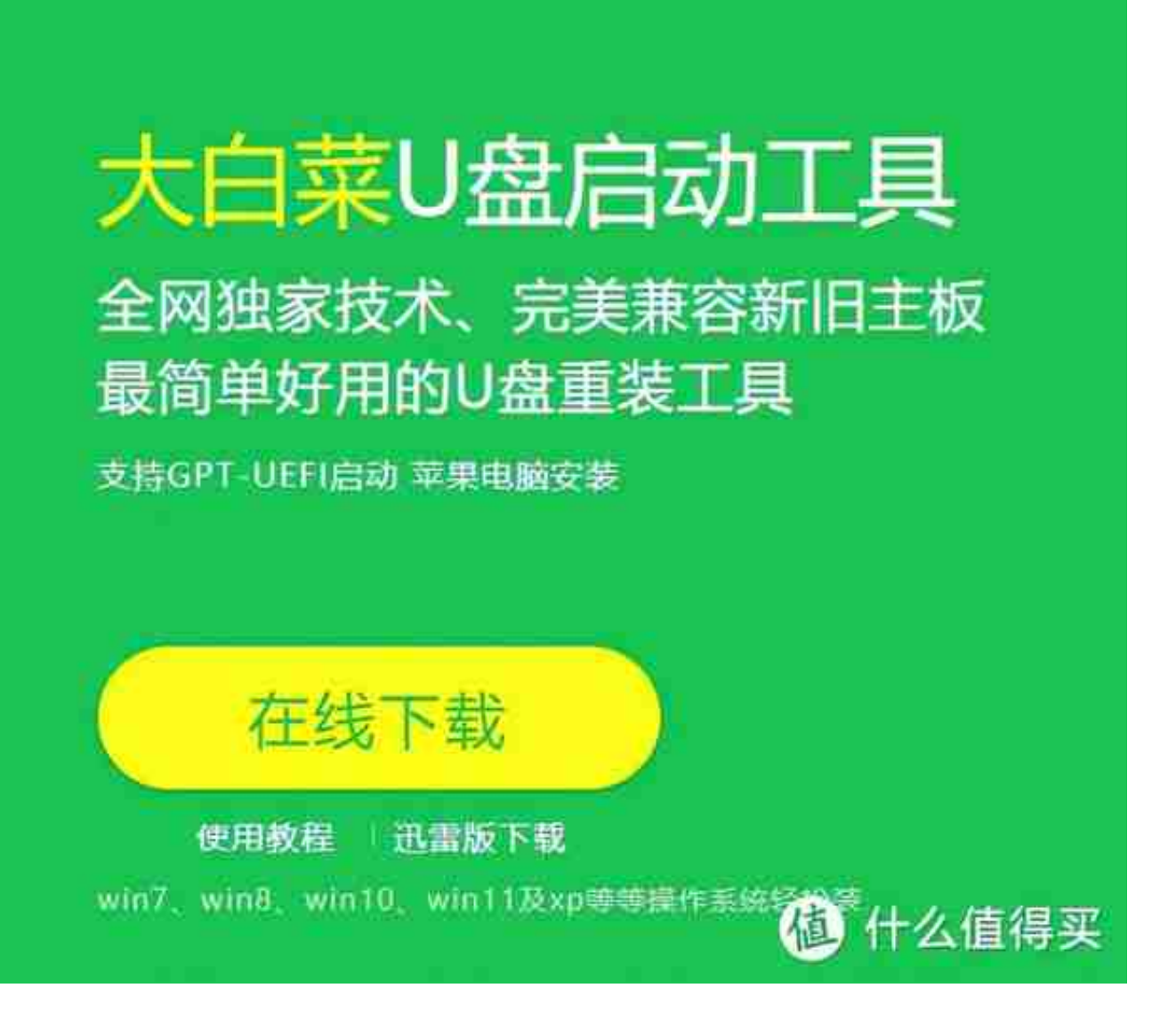

大白菜

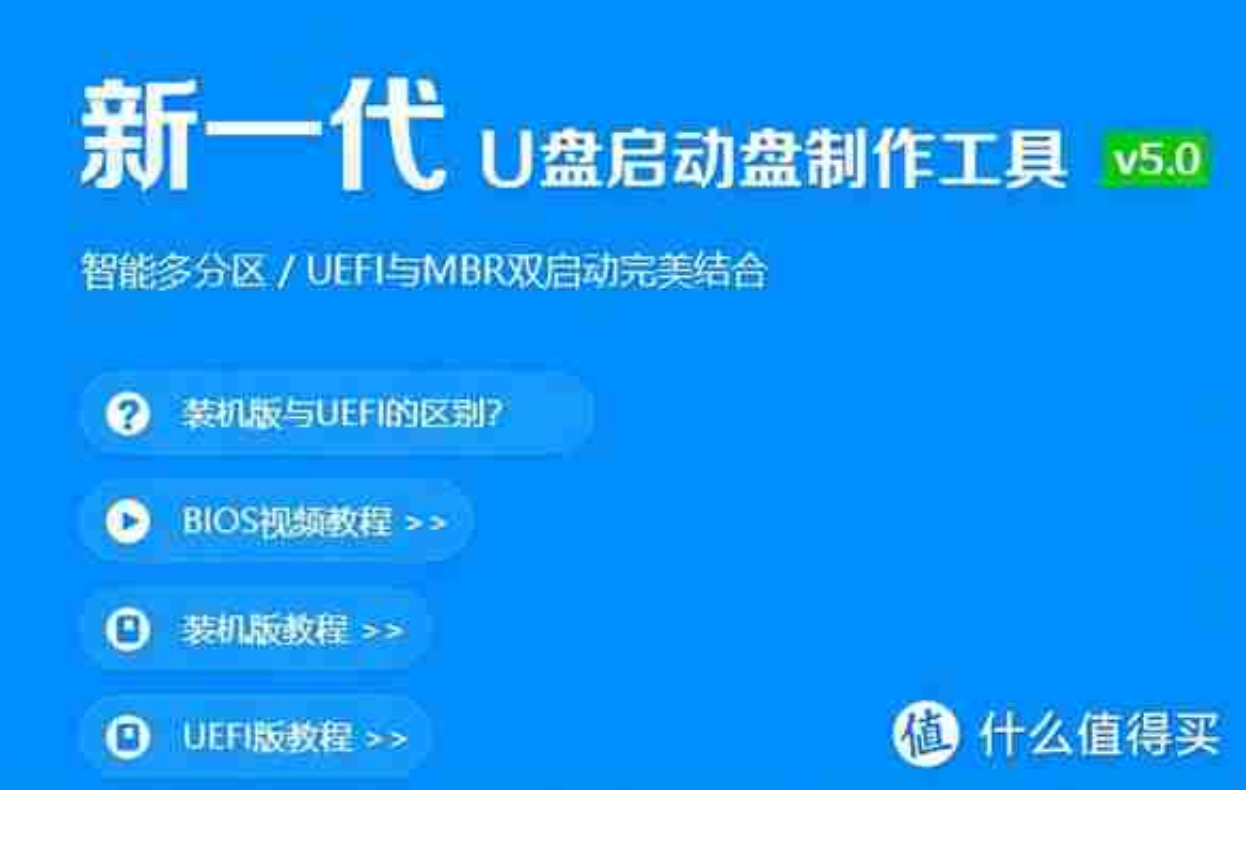

深度

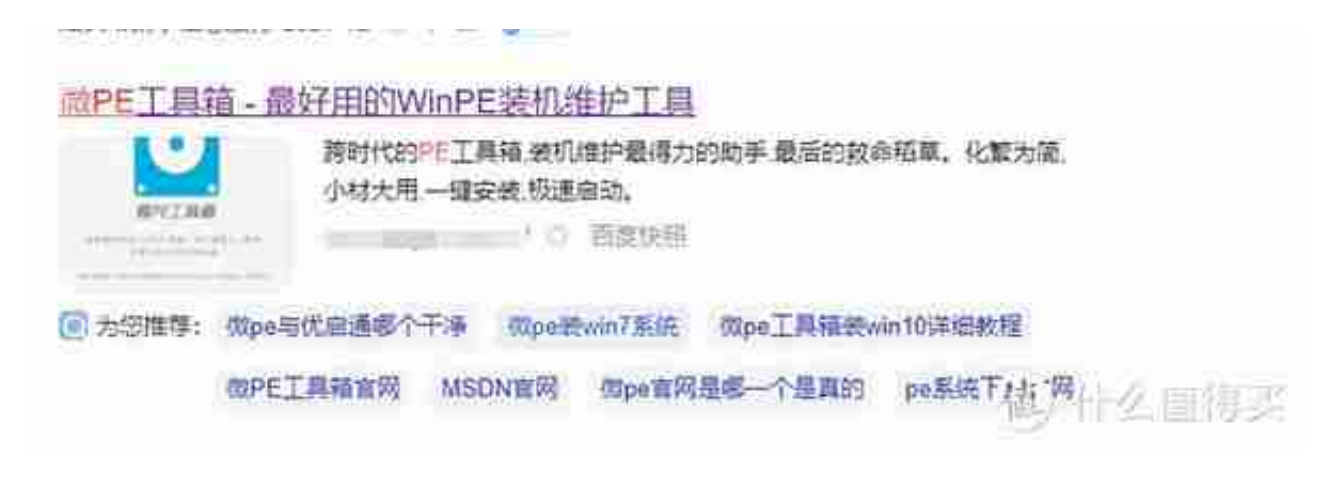

百度搜索微PE

微PE完全纯净,不会做出任何强制设置主页,强制捆绑变装软件的行为和 其它各种类型的流氓行为。为大家带来纯粹的装机维护体验。

1-2元钱对于您来说数额极小, 这个数额甚至很难买到东西。但却是我们 持续前进,不断更新,保持情怀的动力。也可抵消网站服务器费用。

您可以自愿打掌或捐助,也可以根据自身实力切换其它数额。但本站不承 诺任何责任和义务哦~捐赠完成后,窗口不是自动继续加戴的,请点击下 方按钮继续,如果您实在不希望捐赠1-2元,也可以点击跳过。

(下载地址包含多个, s 适为非说么, 直得买 我已捐赠,继续查看下载地址

#### 可以选择不捐赠下载

**N** Were 64\_V2.2

#### 软件图标

## **开始制作PE启动盘**

U盘插入下载好软件的电脑上。

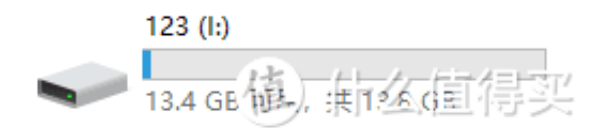

#### 我的电脑里面查看U盘是否识别成功

进入我的电脑, 查看U盘是否成功, 一定要保证U盘能正常识别。

这里也顺带讲解一下当你U盘无法读取时候,可以右键我的电脑,点击管理,选择 磁盘管理进行查看是否识别到你的U盘。

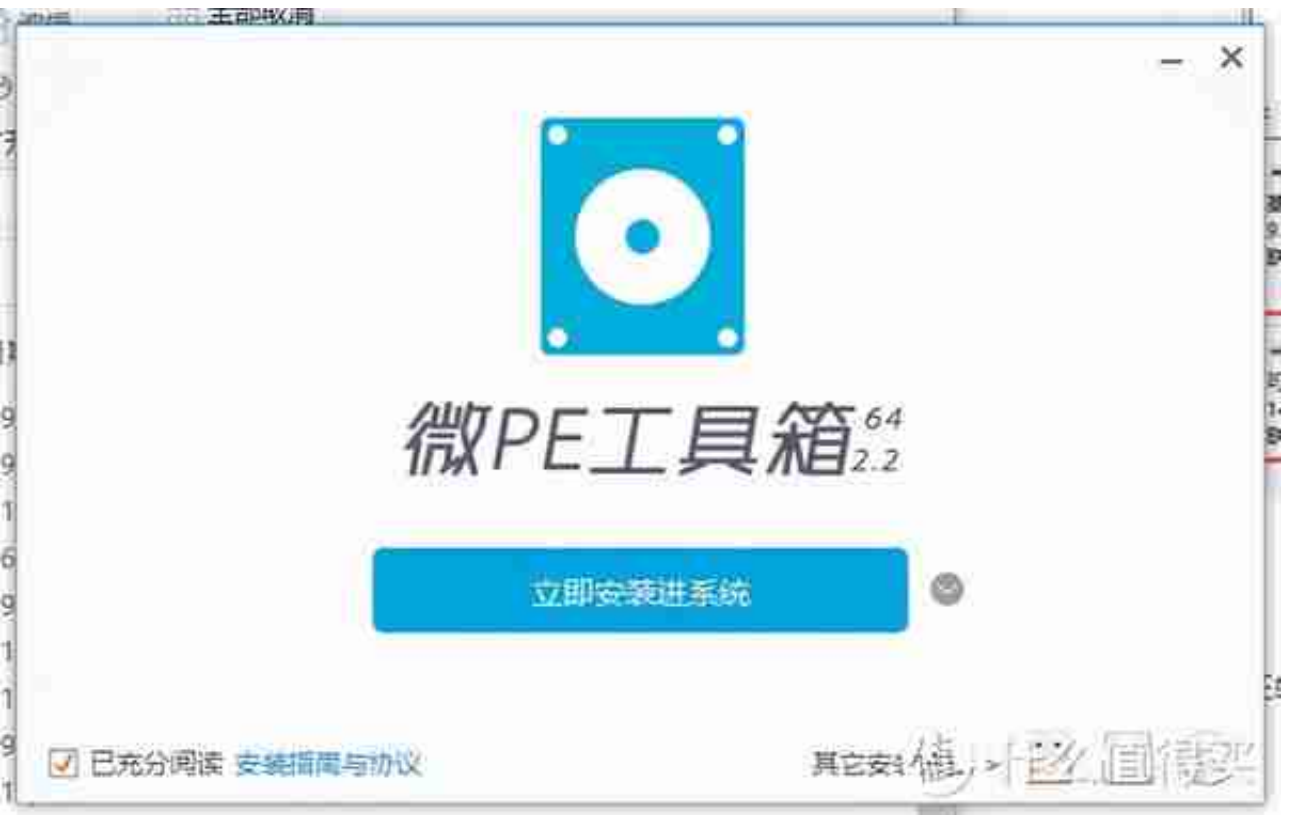

### 双击之后的界面

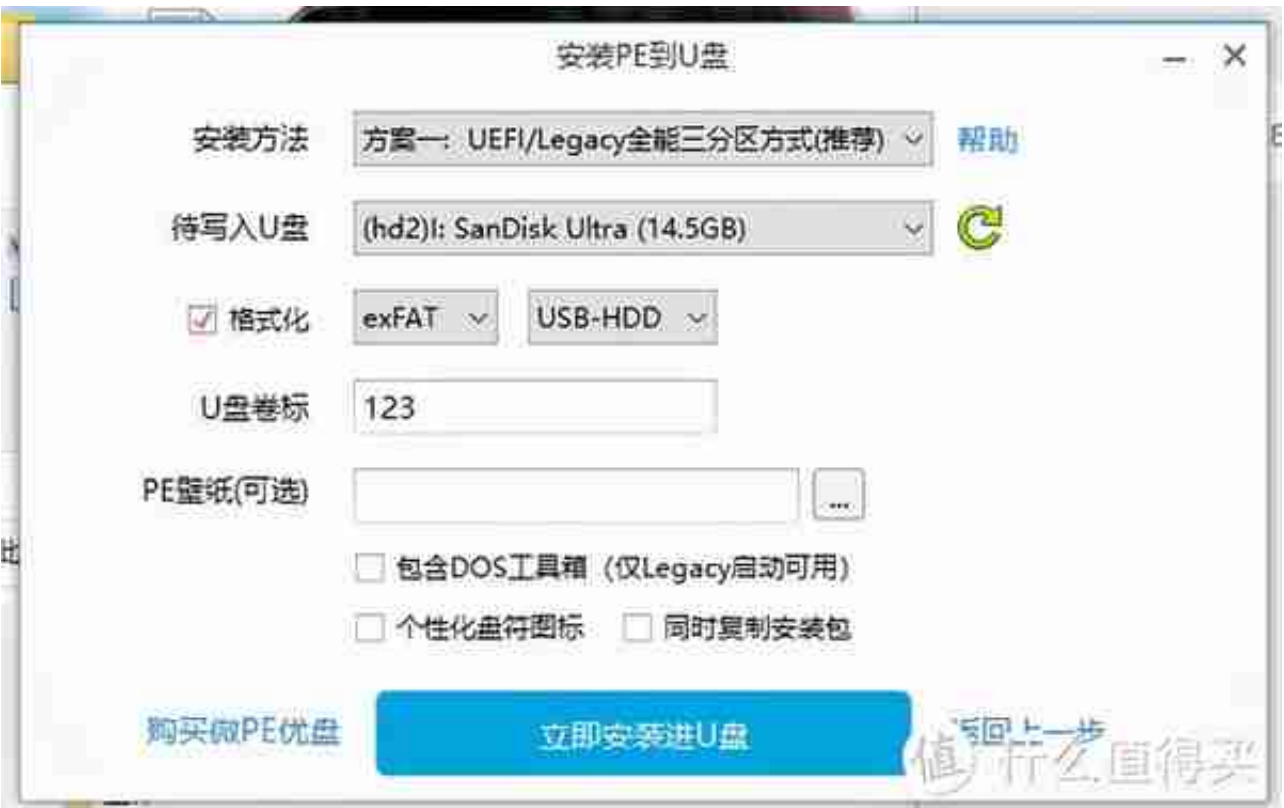

### 选择后会弹出这个界面

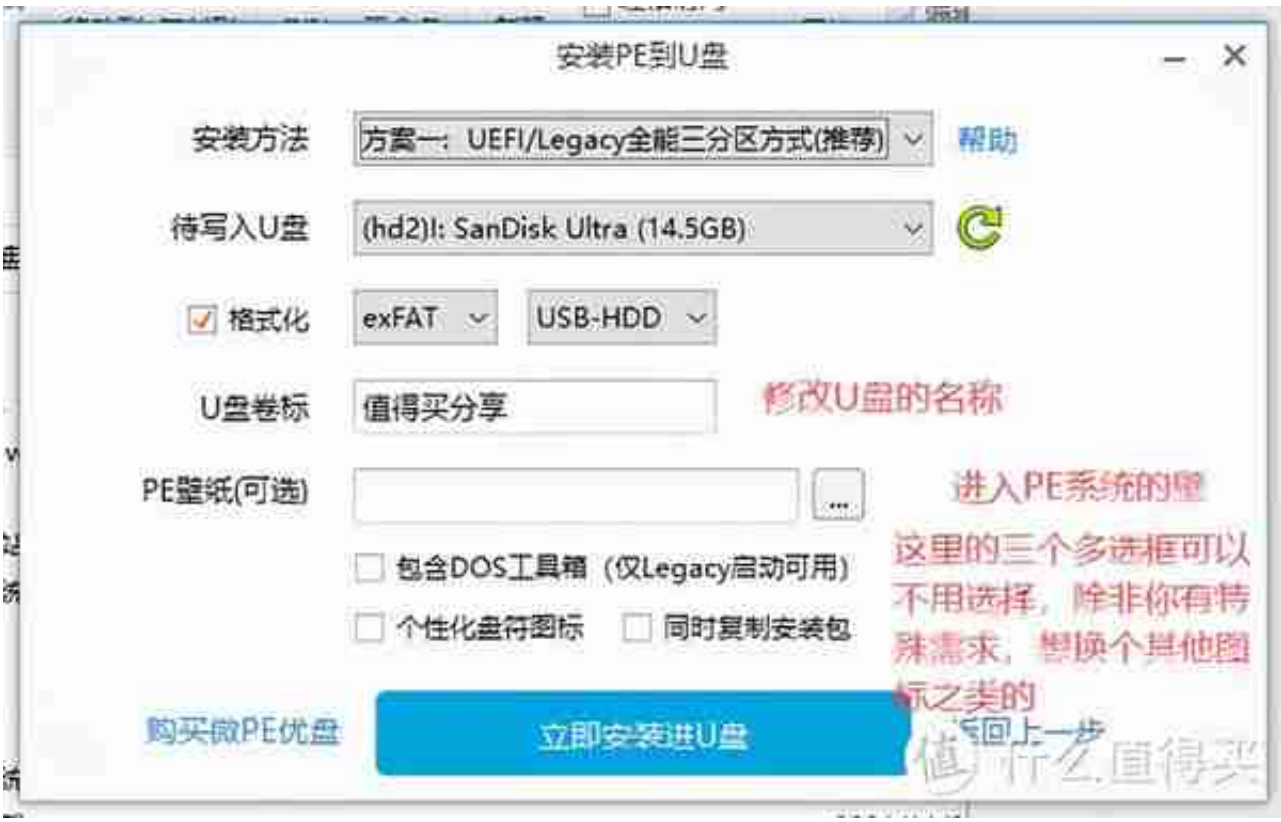

修改U盘名称和添加壁纸

这里小夜就自己选一个壁纸,不截图了,然后点击 **立即安装进U盘** 。

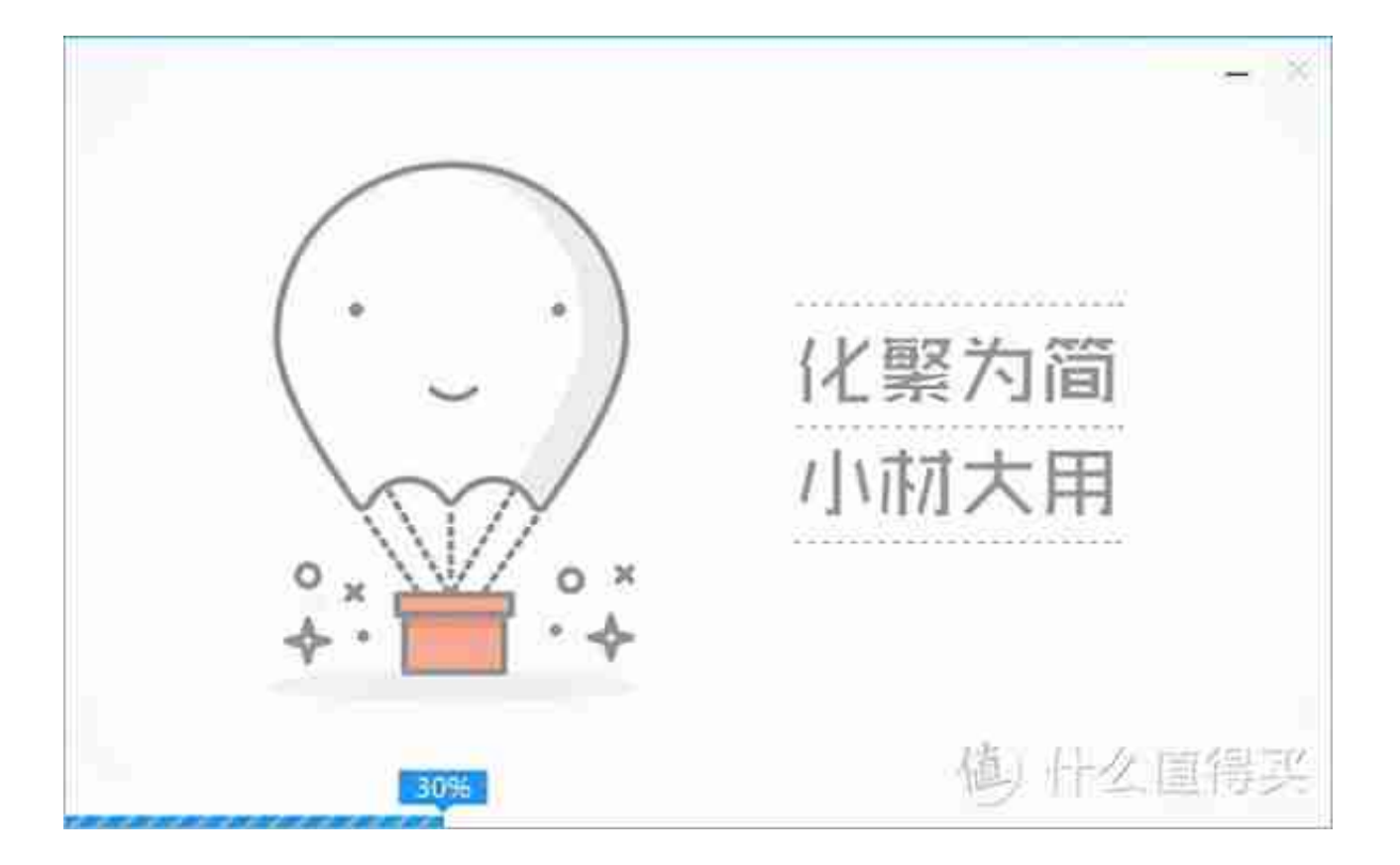

### 点击开始制作后,等待制作完成即可

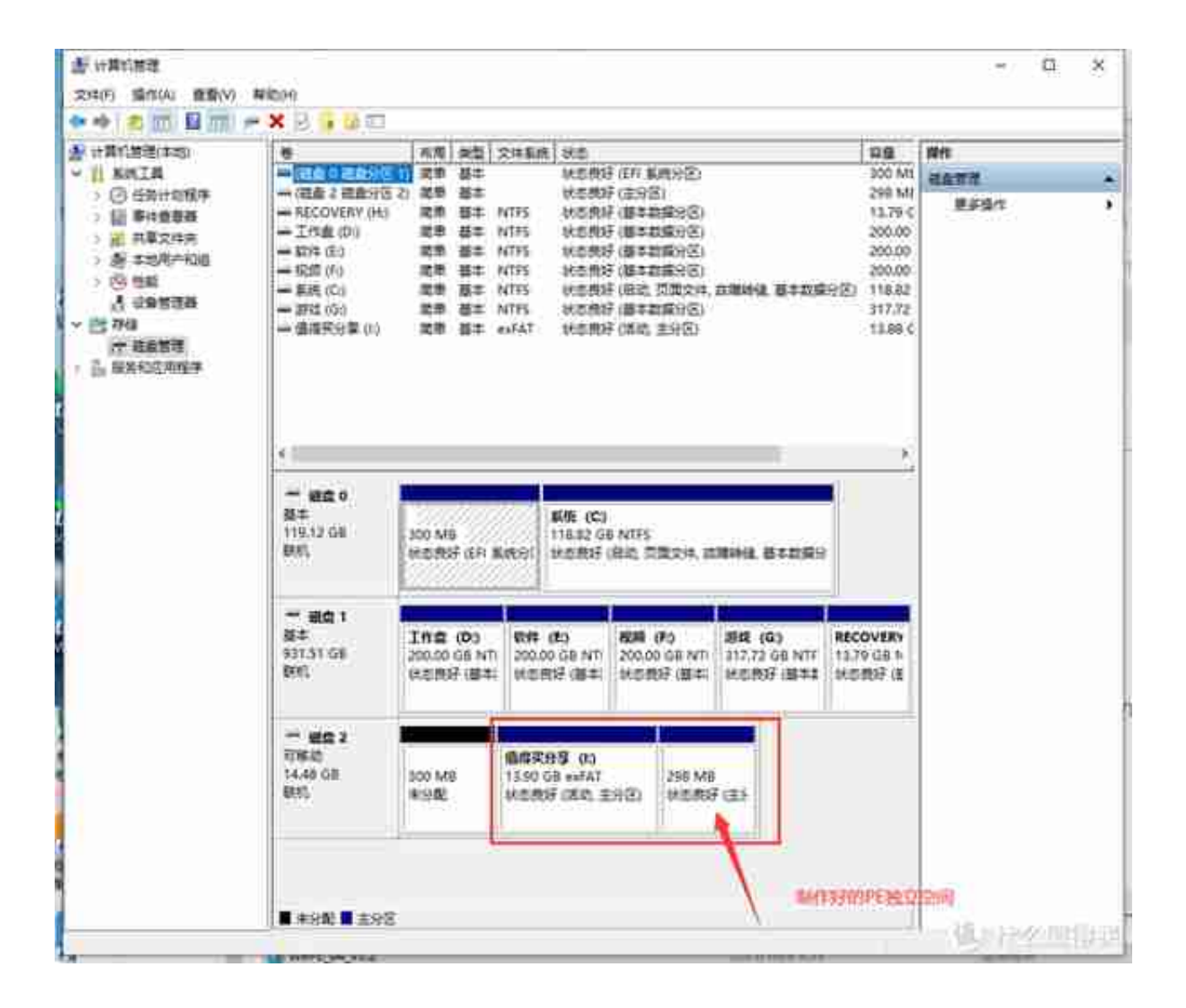

### 制作好的PE截图

接下来我们测试一下U盘PE是否制作完成。

## **PE测试方法**

重启计算机,或则关机后按开机键,然后狂按启动项快捷键,这里小夜提供一些常 见的品牌启动项快捷键。

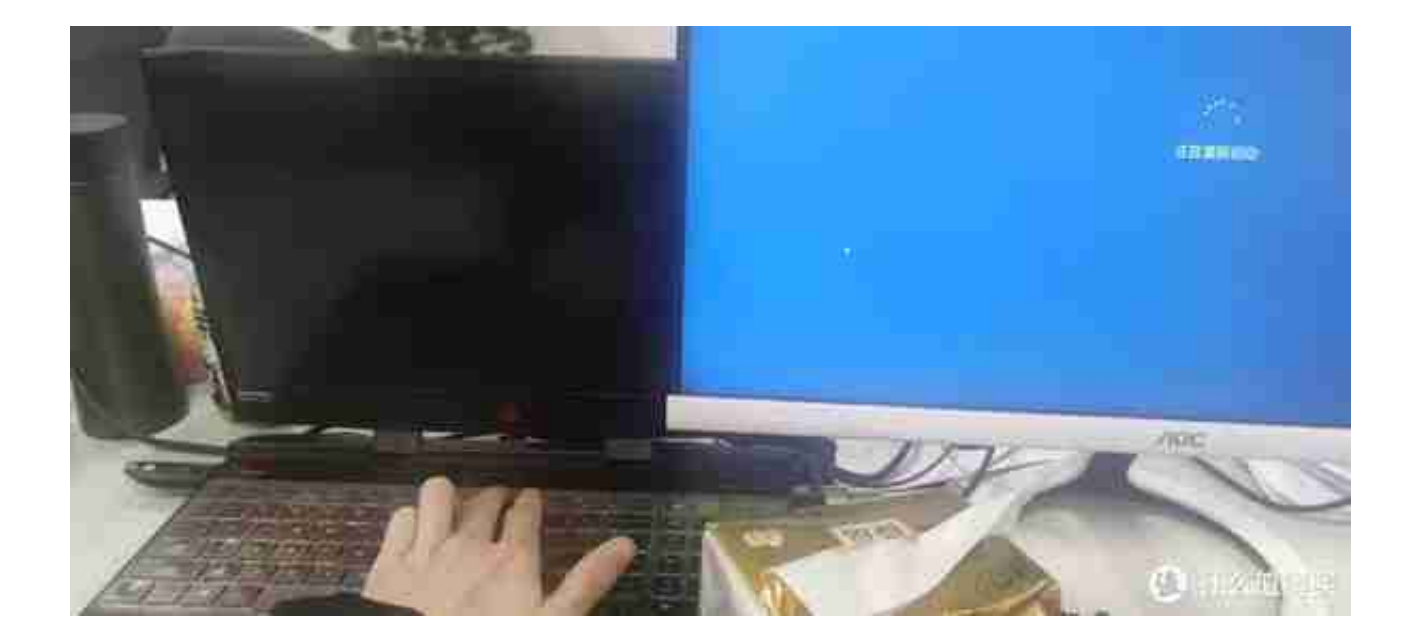

### 重启狂按启动项快捷键

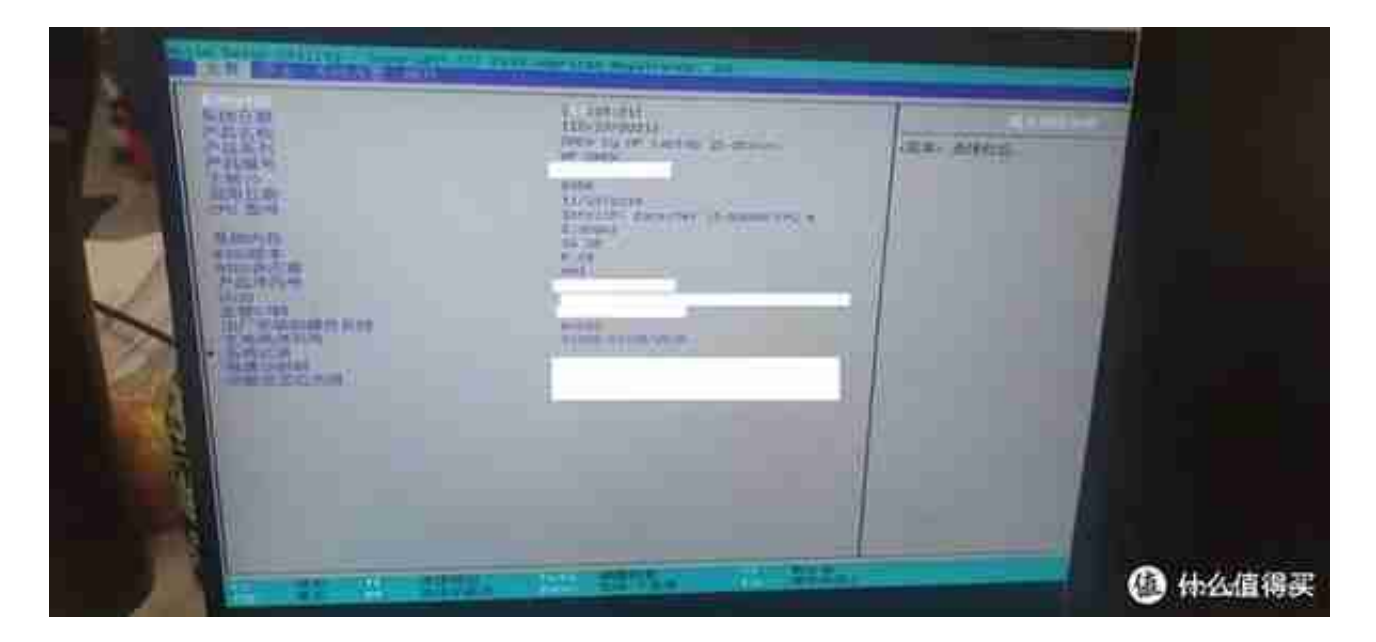

惠普的BIOS界面

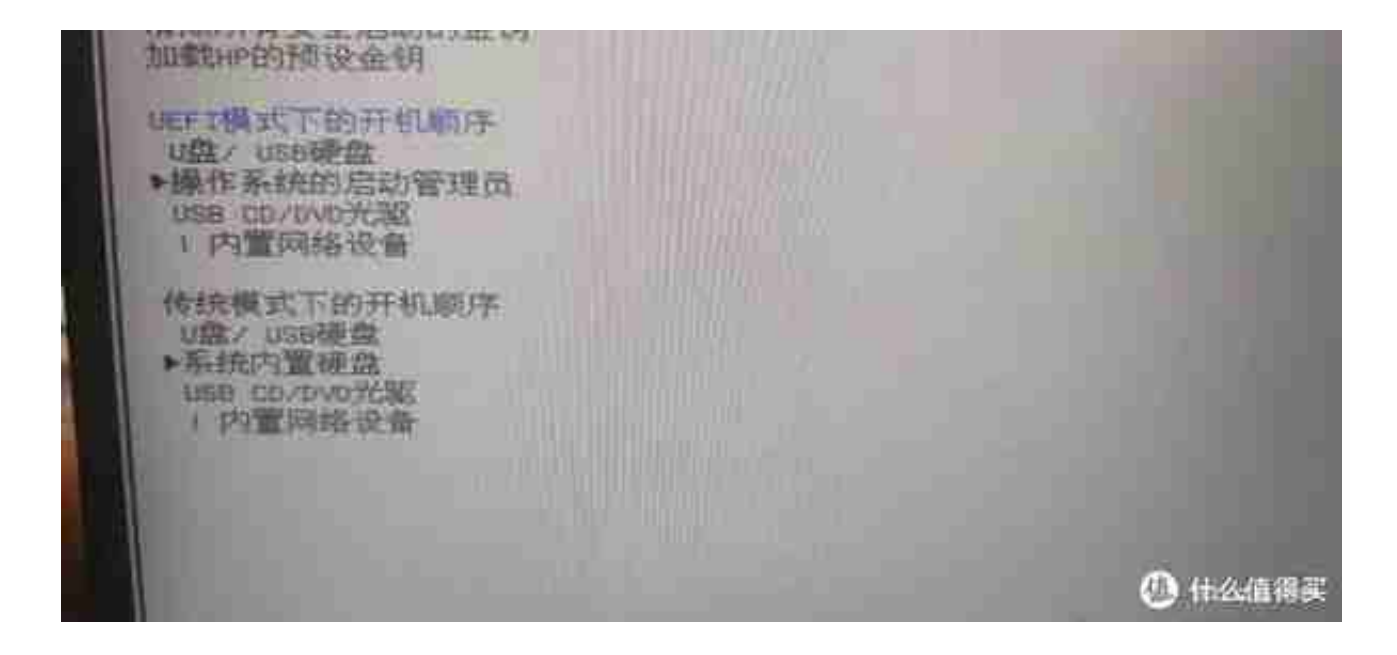

### 修改启动项顺序就好了

因为每个主板的设置不一样,这里小夜没办法——说起,一般移动顺序的快捷键是 F5、F6 或则F7 主板有相应的提示,大家可以仔细看看。当修改完成启动顺序后按 F10保存重启就能进入PE了。

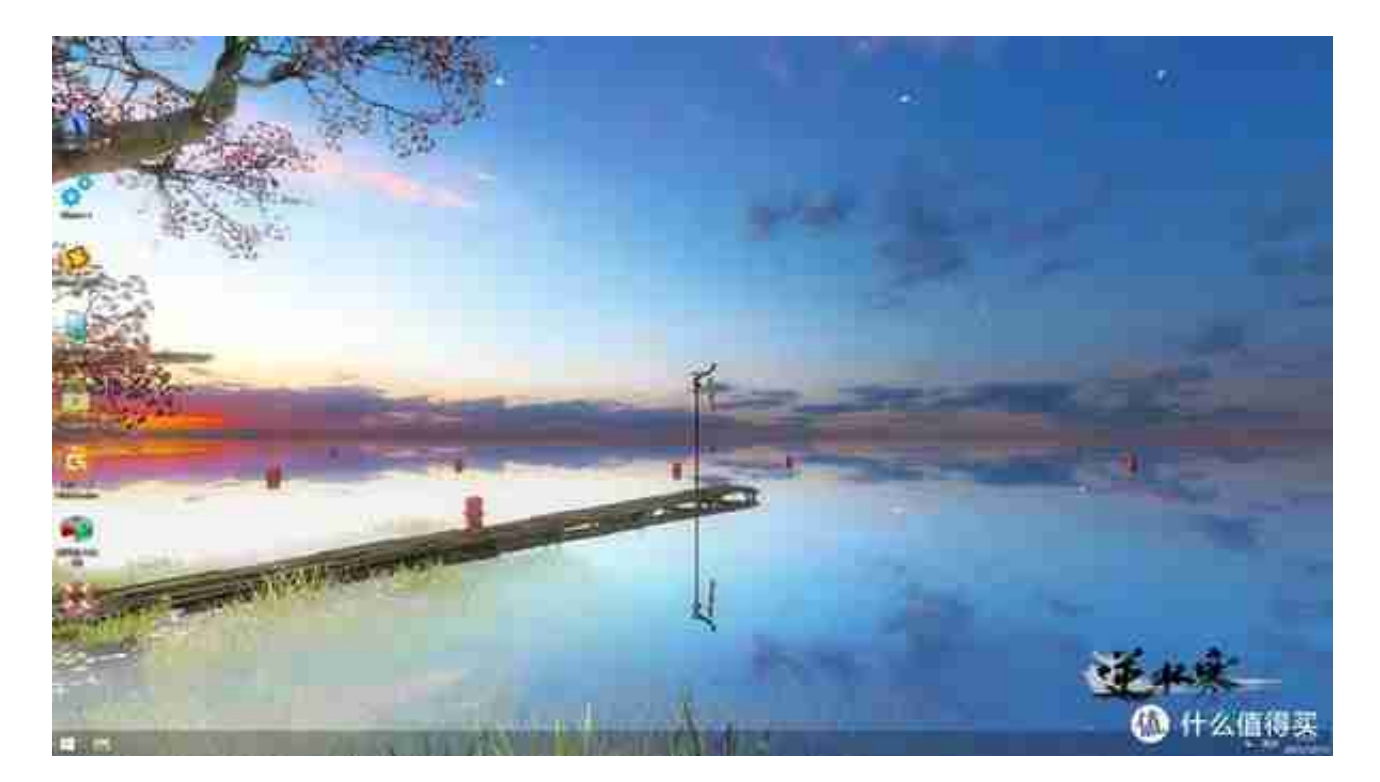

### 这就是PE的界面

这张图片就是PE的界面,进入这个界面就表示PE已经制作完成了。这个PE的背景

图片就是我自己选择的背景图片。截图也是PE中按ALT+CTRL+A快捷键截图保存 的。

# **总结**

这里再总结一下步奏

1、准备U盘、硬盘(注意保存数据)

2、下载PE工具

- 3、根据以上步奏制作PE工具
- 4、重启电脑按响应快捷键进入PE,测试是否制作完成

注意一下U盘最好选择大一点的,反正现在U盘价格也不贵,其次PE最好选择没有 广告的PE,如果您有其他无广告,不耍流氓的PE也可以留言告诉其他只有

PE制作完成后就是可以安装系统了,小夜抽空在给大家讲解安装系统把,今天就先 讲到这。

# **小夜感谢**

最后感谢各位的观看与支持。您们的点赞与关注是小夜后续内容的动力。小夜还在 继续努力。如果对您有帮助,请一定要点赞

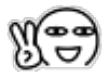

、收藏

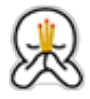

!